## CTS-DOL

Host a Zoom Meeting (Host only)

## How to Host Zoom Meeting

- 1. Open a Browser, navigate to ctschicago-edu.zoom.us
- 2. Your browser will direct you to CTS's Zoom Sign-in page. Select Sign in

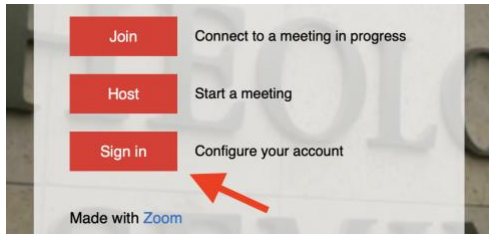

3. Type in your CTS email address, type in your Zoom account password (not your CTS account password), click Sign in

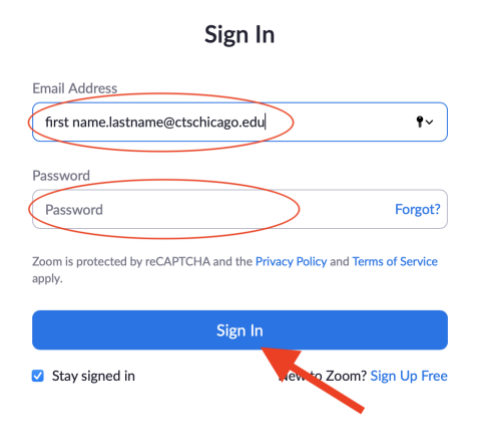

4. Select Meetings on the left-side menu

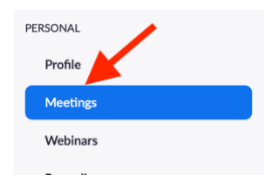

5. Hover your mouse over your scheduled meeting, press Start

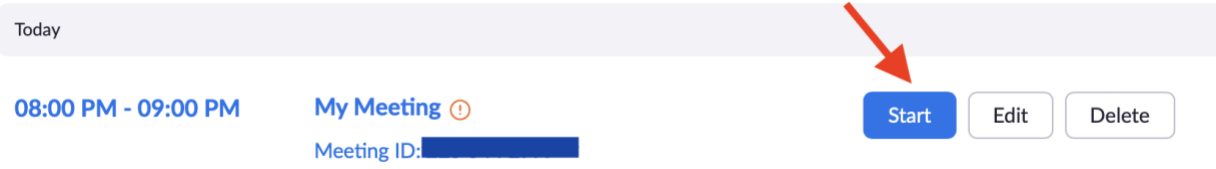

6. The Zoom app will prompt, press Allow